## **เมนบู นทั กรึ บคั นจากการเบ ื กิ (Return Issue Stock)**

## **วตถั ประสงค ุ**

เพื่อใช้สำหรับบันทึกกรณีที่ต้องการรับคืนสินค้าจากการเบิก เช่น รับคืนจากการที่ลูกค้า คืนสินค้า ,จากการเบิกใช้ , จากการเบิกผลิต , จากเบิกตัวอย่าง ,จากการเบิกชำรด หรือจาก การเบิ๊กตี้บ เป็นต้บ

### **คาอธ ํ บาย ิ**

หนาต างบ นทั กจะแบ ึ งการบ นทั กขึ อม ลออกเป ู น **2 สวน** คอื

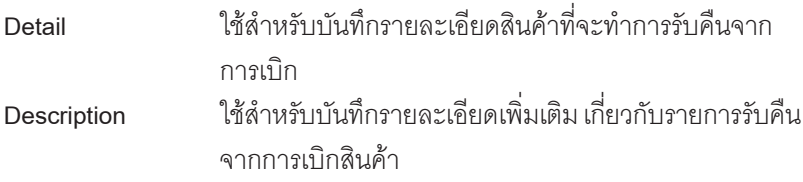

#### **ลักษณะการบันทึก**

การบนทั กรึ บคั นสื นคิ าจากการเบ กิ สามารถบนทั กรายการได ึ **3 วธิี**ดงนั ี้

- $\Box$  บันทึกโดยการคีย์ข้อมล การรับคืนสินค้าจากการเบิกใหม่ทั้งหมด
- $\square$  บันทึกโดยการค้างอิงเอกสารใบเบิกสินค้า (Issue Stock) จากหน้าต่าง **IC List (F9) UIC List**
- $\Box$  บันทึกรายการโดยใช้ วิธีการ **"Copy"** เอกสาร ใบรับคืนสินค้าที่เคยบันทึกข้อมล ไว้แล้ว ซึ่งโปรแกรมจะแสดงข้อมูลให้เหมือนกับเอกสารใบเดิมทุกอย่าง และ ี่ สามารถแก้ไขข้อมลได้ เพื่อประหยัดเวลาในการบันทึกข้อมล

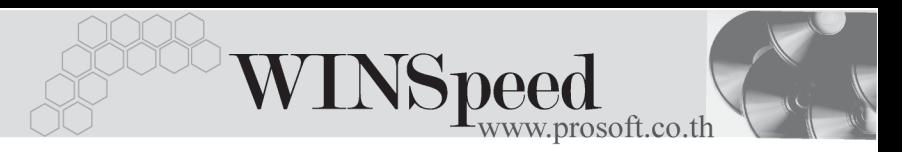

# **ขั้นตอนการบันทึก**

Detail **Professor** 

 $\bullet$  สำหรับการบันทึกรายการรับคืนจากการเบิก กรณีที่บันทึกรายการใหม่โดยไม่อ้างอิง รายการใดๆ มีรายละเอียดดังนี้

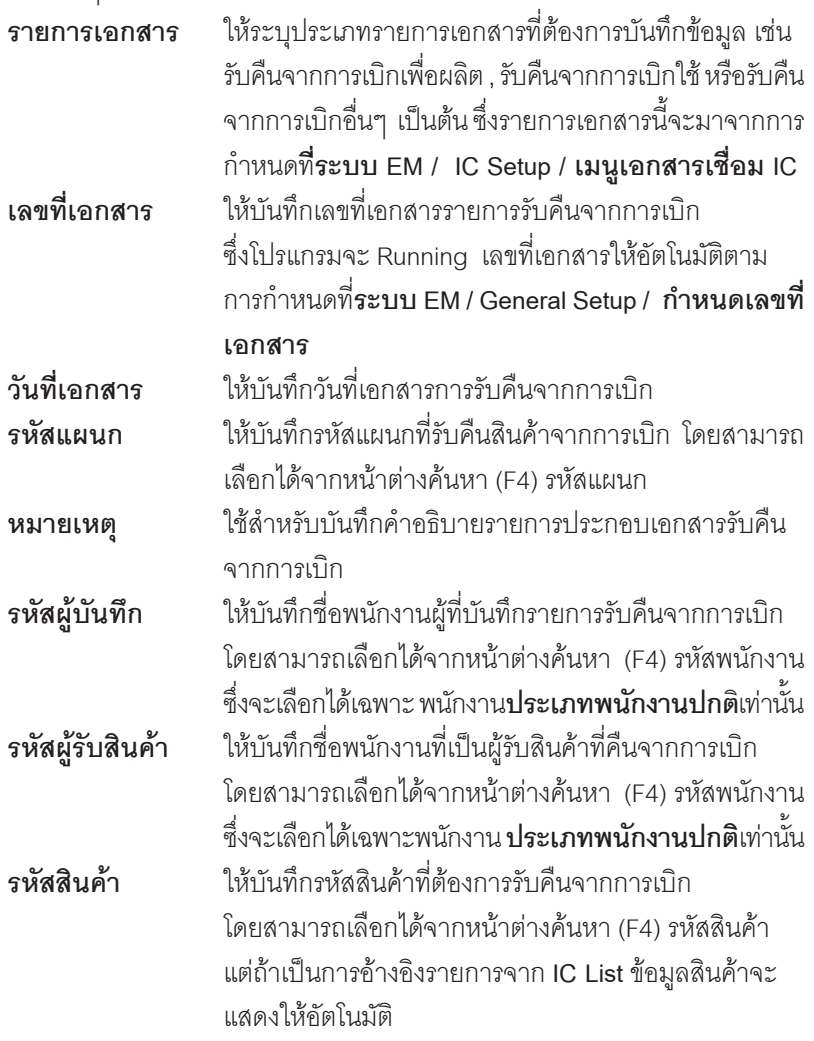

บริษัท โปรซอฟท์ คอมเทค จำกัด

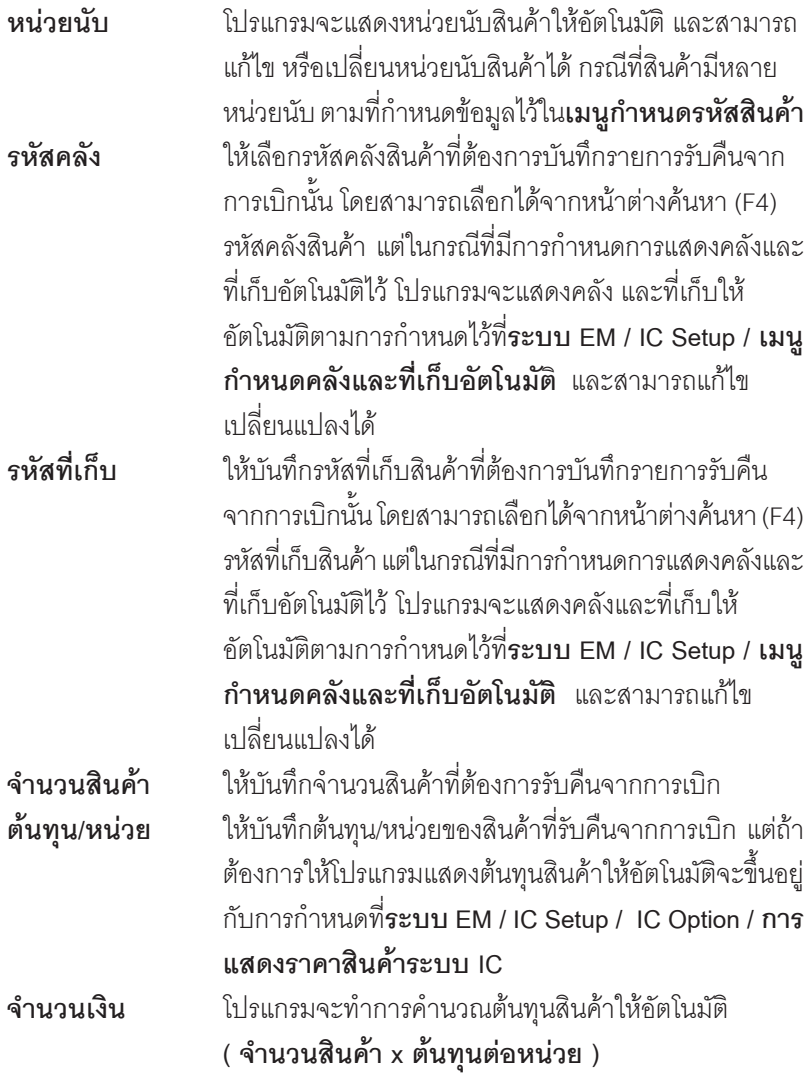

สำหรับการบันทึกรับคืนจากการเบิกที่เป็นสินค้า Lot & Serial นั้นต้องบันทึกรายการ เพิ่มเติม โดยให้ทำการ Double Click ที่ Column No.  $\frac{\overline{\text{No}}}{1}$ หรือ Click ที่  $\overline{\text{No}}$  หรือกด F11 ซึ่งจะมีหน้าต่างรายละเอียดสินค้า ( F11) แสดงให้บันทึกรายการ

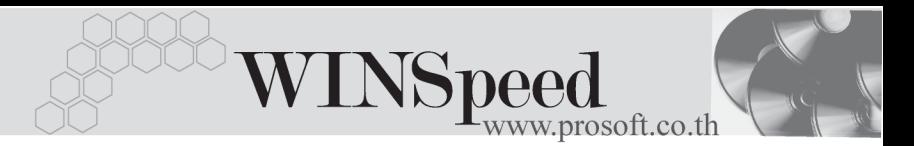

## **หนาต างรายละเอ ยดส ี นคิ า (F11)**

้เป็นหน้าต่างสำหรับการแสดงรายละเอียดสินค้า หรือจะใช้บันทึกรายการสินค้าก็ได้ ซึ่งจะ มีรายละเอียดเหมือนกับที่บันทึกในหน้าต่างบันทึกรับคืนจากการเบิกทกอย่าง แต่มีส่วน ที่เพิ่มเติมดังนี้

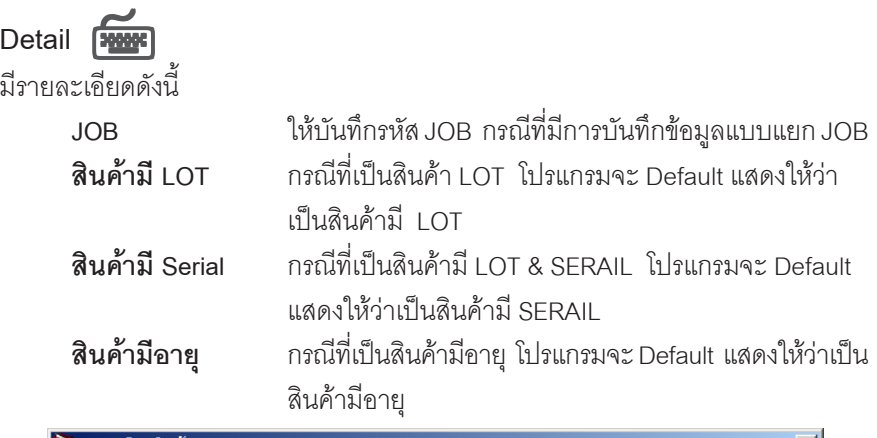

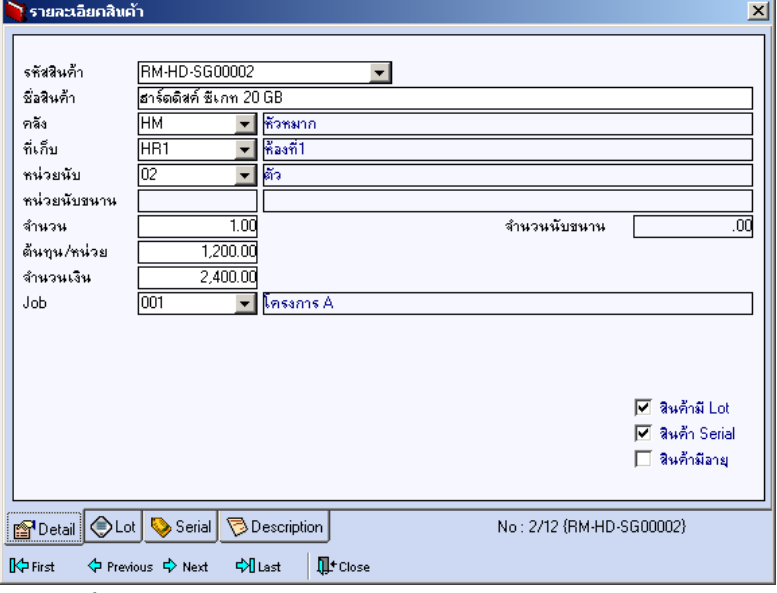

⇪**ตวอย ั างหน าต างรายละเอ ยดส ี นคิ า ( F11 ) Tab Detail**

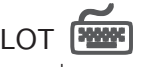

กรณทีเปี่ นส นคิ าม LOT ี ใหเล อกรห ื สั LOT ของสนคิ า ตามทกี่ าหนดไว ํ ใน **IC SETUP/** Lot No. มาบันทึกข้อมูล ซึ่งโปรแกรมจะแสดงรายละเอียดของ LOT สินค้าตามที่บันทึก ไว้ในเมนูกำหนด Lot No. ทุกอย่าง

และสามารถบันทึก Lot No. ของสินค้าเพิ่มเติมได้ที่ Tab Lot ด้วยการ Click ที่  $\Box$   $\Box$ โปรแกรมจะแสดงหน้าต่างกำหนดหมายเลข Lot No. ให้อัตโนมัติ เพื่อสำหรับบันทึกข้อมูล Lot No. เพิ่มเติม

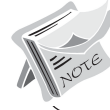

รายละเอียดของ Lot ที่เลือกมาใช้ไม่สามารถแก้ไขข้อมูลได้

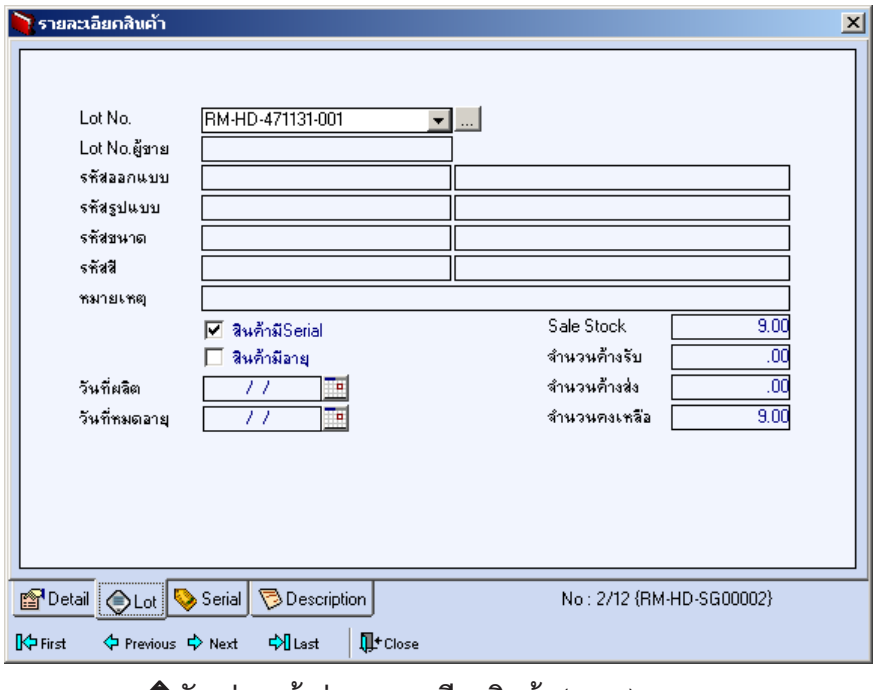

## ⇪**ตวอย ั างหน าต างรายละเอ ยดส ี นคิ า ( F11 ) Tab Lot**

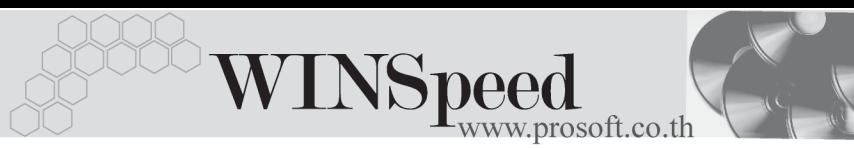

# Serial **PANE**

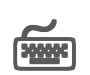

กรณีที่ต้องการบันทึก Serial ให้ Click บรรทัดที่ต้องการใส่ Serial ซึ่งโปรแกรมจะแสดง หน้าต่างค้นหา Serial เพื่อให้เลือกหมายเลข Serial ของสินค้าที่ต้องการบันทึก จากการ ที่ได้บันทึกข้อมูล Serial ไว้ที่**การกำหนด Lot No.** ซึ่งโปรแกรมจะแสดงหมายเลข Serial ของสินค้าตาม Lot No. นั้น ๆ ให้

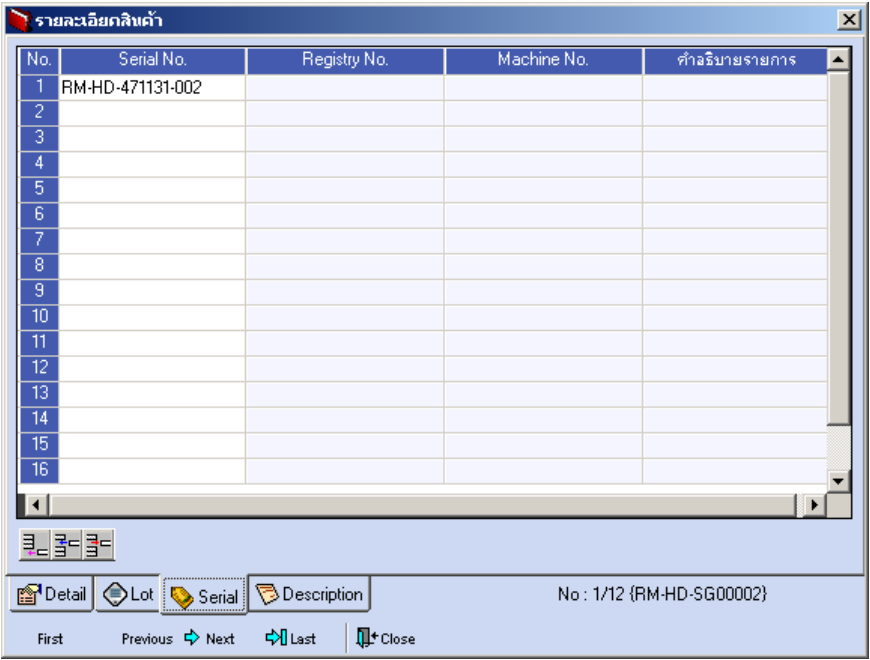

⇪**ตวอย ั างหน าต างรายละเอ ยดส ี นคิ า ( F11 ) Tab Serial**

# Description

ใช้สำหรับบันทึกคำอธิบายรายการสินค้าเพิ่มเติม เพื่อนำไปแสดงในการพิมพ์ฟอร์ม ซึ่งการ บนทั กนึ นสามารถบ ั้ นทั กได ึ **2 แบบ** คอื

 โดยการเลอกค ื าอธ ํ บายรายการส ิ นคิ า ตามทกี่ าหนดไว ํ ใน **เมนรหู สสั นคิ า Tab** Description โดยเลือกจากการกด F11 หรือ Click ที่ **....** ซึ่งจะมีหน้าต่าง ้ค้นหาคำคลิบายรายการมาให้เลือกใช้ และคำคลิบายรายการจะนำไปใช้ ดังนี้ **คำอธิบายที่ใช้ในการขาย** จะนำไปใช้ในระบบขายสินค้า (Sale Order)

**คาอธ ํ บายปกต ิ ิ** จะนาไปใช ํ ในระบบซ อื้ (Purchase Order) หรือระบบคลังสินค้า (Inventory Control)

 $\Box$  โดยการบันทึกคำอธิบายรายการสินค้า ด้วยการ Kev คำอธิบายเพิ่มเติมตาม ด้องการที่หม้ำต่างบันทึกเคง

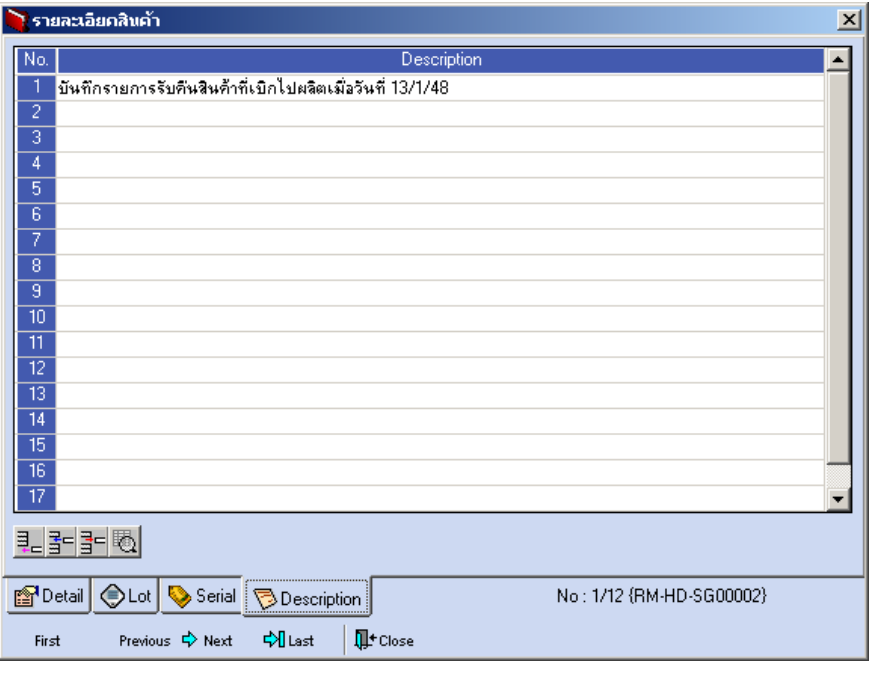

⇪**ตวอย ั างหน าต างรายละเอ ยดส ี นคิ า ( F11 ) Tab Description**

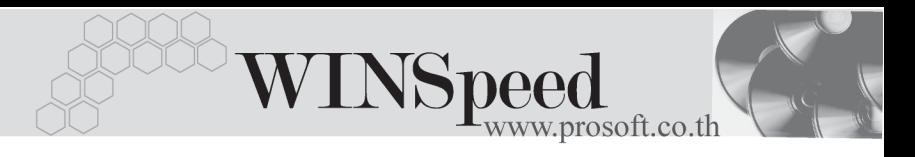

ี ซึ่งหลังจากที่ได้มีการบันทึกรายละเอียดต่างๆ ที่เกี่ยวข้องกับสินค้าเรียบร้อยแล้วให้ Click Close โปรแกรมจะกลับมาแสดงหน้า Detail อีกครั้ง ดังรูป

| $\Box$<br>้ รับคืนจากการเบิก                                                                                                    |  |                        |          |      |         |                  |              |                  |
|----------------------------------------------------------------------------------------------------|--|------------------------|----------|------|---------|------------------|--------------|------------------|
| <del>▼</del> รับที่นเบิกผลิต<br>$s$ ายการเลกสาร $[2]$<br><b>Return Issue Stock</b><br>เลขที่เอกสาร<br>ICRI-4801-0324<br>豖<br>T<br>วันที่เอกสาร<br>20/01/2548<br>009<br>$\blacktriangleright$ Store<br>รรัสแผนก<br>เบิกสินค้าเพื่อนำไปผลิต<br>หมายเหตุ |  |                        |          |      |         |                  |              |                  |
| P-00000004<br>ผู้รับสินค้า<br>P-00000002<br><mark>ี ∗าย สุบิน  ผันดี</mark><br><mark>นาย ชายแดน สุขข</mark> ี<br>ผู้บันทึก                                                                                                    |  |                        |          |      |         |                  |              |                  |
| No.<br>รที่สสินค้า                                                                                                    |  | ชื่อสินค้า             | หน่วยนับ | คลัง | ที่เก็บ | จำนวน            | ด้นทุน/หน่วย | คำนวนเงิน<br>▲   |
| RM-HD-SG00002                                                                                                    |  | ฮาร์ดดิสค์ ซีเกท 20 GB | 02       | HM   | HR1     | 1.00             | 1,200.00     | 2,400.00         |
| $\overline{2}$                                                                                                    |  |                        |          |      |         | .00              | .00          | .00              |
| $\overline{3}$                                                                                                    |  |                        |          |      |         | .00              | .00          | .00              |
| 4                                                                                                    |  |                        |          |      |         | .00              | .00          | .00              |
| $\overline{5}$<br>$\overline{6}$                                                                                                    |  |                        |          |      |         | .00<br>.00       | .00<br>.00   | .00<br>.00       |
| 7                                                                                                    |  |                        |          |      |         | .00              | .00          | .00              |
| $\overline{8}$                                                                                                    |  |                        |          |      |         | .00              | $.00\,$      | .00.             |
| $\overline{9}$                                                                                                    |  |                        |          |      |         | .00              | .00          | .00 <sub>1</sub> |
| $\overline{10}$                                                                                                    |  |                        |          |      |         | .00 <sub>1</sub> | .00          | .00              |
| $\left  \right $<br>¥                                                                                                    |  |                        |          |      |         |                  |              |                  |
| 2,400.00<br>5331<br>민물물에                                                                                                    |  |                        |          |      |         |                  |              |                  |
| <b>Description</b><br><b>P</b> Detail                                                                                                    |  |                        |          |      |         |                  |              |                  |
| <b>O</b> IC List<br><b>IL</b> <sup>+</sup> Close<br>n New<br>$C$ Find<br>動Copy<br><b>SPrint</b><br><b>目</b> Save<br>X Delete                                                                                                    |  |                        |          |      |         |                  |              |                  |

⇪**ตวอย ั างการบ นทั กรึ บคั นจากการเบ ื กิ Tab Detail**

- ♦ กรณทีบี่ นทั กรายการร ึ บคั นจากการเบ ื กดิ วยการอ างอ งเอกสาร ิ **ใบเบกสิ นคิ า** ( Issue Stock ) สามารถทำได้โดยการ Click ที่ **IC List (F9) ซึ**่งเอน ซึ่งโปรแกรมจะ แสดง รายละเอียดข้อมูลตามใบเบิกที่อ้างอิงมาและสามารถแก้ไขหรือเพิ่มเติม ข้อมูลได้ รวมถึงกรณีที่เป็นสินค้า Lot & Serial ก็สามารถแก้ไขรายการ หรือเพิ่มเติม รายการไดท ี่**หนาต างแสดงรายละเอ ยดส ี นคิ า (F11)** เชนก นั
- กรณีที่บันทึกรายการรับคืนจากการเบิกด้วยการ Copy (F12) <del>1 อิเตต ที่</del> ข้อมูล ิ จากเอกสารรับคืนจากการเบิกใบเดิมที่เคยบันทึกไว้แล้ว โปรแกรมจะแสดงข้อมูลตาม ี เอกสารเดิมให้ และสามารถแก้ไขเพิ่มเติมข้อมูลได้

การบันทึกรายการรับคืนสินค้าจากการเบิกจะมีผลกระทบต่อ Stock สินค้าคือ **ทาให ํ Stock สนคิ าเพ มขิ่ นึ้**

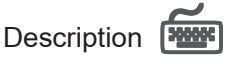

้ใช้สำหรับบันทึกคำคลิบายรายการประกอบเอกสารใบรับคืนสินค้าจากการเบิกเพิ่มเติม

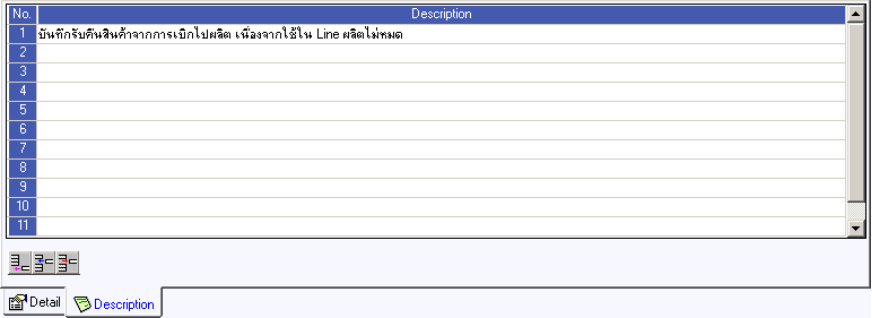

⇪**ตวอย ั างการบ นทั กรึ บคั นจากการเบ ื กิ Tab Description**